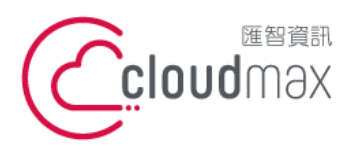

t. +886-2-2718-7200 106073 台北市大安區仁愛路四段 25 號 3 樓 3F., No. 25, Sec. 4, Ren'ai Rd., Da'an Dist., Taipei City 106073, Taiwan (R.O.C.)

f. +886-2-2718-1922

【**操作說明 –** Plesk 11/12 多域名主機**】**

# 【Plesk 11/12 多域名主機】

匯智提供主機客戶圖形化的 Plesk 系統管理控制台介面,透過此介面讓您輕鬆了解目前 使用的狀況,並且可以直接於介面上創建服務贈送的電子郵件,同時也可以透過流量分析來 查看網站流量分佈情形。

### 版權聲明

本文件由 Cloudmax 製作,內容中所使用的管理工具 Plesk 並非 Cloudmax 設計, 相關的 Plesk 程式資訊,請至 Plesk 網站查詢。 Plesk 官方網站:https://www.plesk.com/

#### 商標聲明

本文件所引用之各商標及商品名稱分屬其合法註冊公司所有,絕無侵權之意,特此聲明。

### 有限擔保責任聲明

 Cloudmax 匯智盡力製作本說明文件其正確性,但不擔保本文件無任何瑕疵,亦不為使 用本說明文件而引起之衍生利益損失或意外損毀之損失擔保責任。

若對本文件有任何疑問與建議,可利用下方資訊與我們聯繫:

服務電話 (02)2718-7200

- 服務傳真 (02)2718-1922
- 電子信箱 service@cloudmax.com.tw

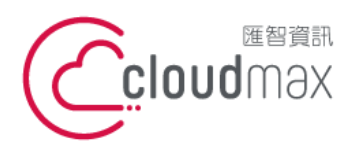

106073 台北市大安區仁愛路四段 25 號 3 樓 t. +886-2-2718-7200 f. +886-2-2718-1922 3F., No. 25, Sec. 4, Ren'ai Rd., Da' an Dist., Taipei City 106073, Taiwan (R.O.C.)

【 操作說明 - Plesk 11/12 多域名主機】

#### $\Box$ 錄

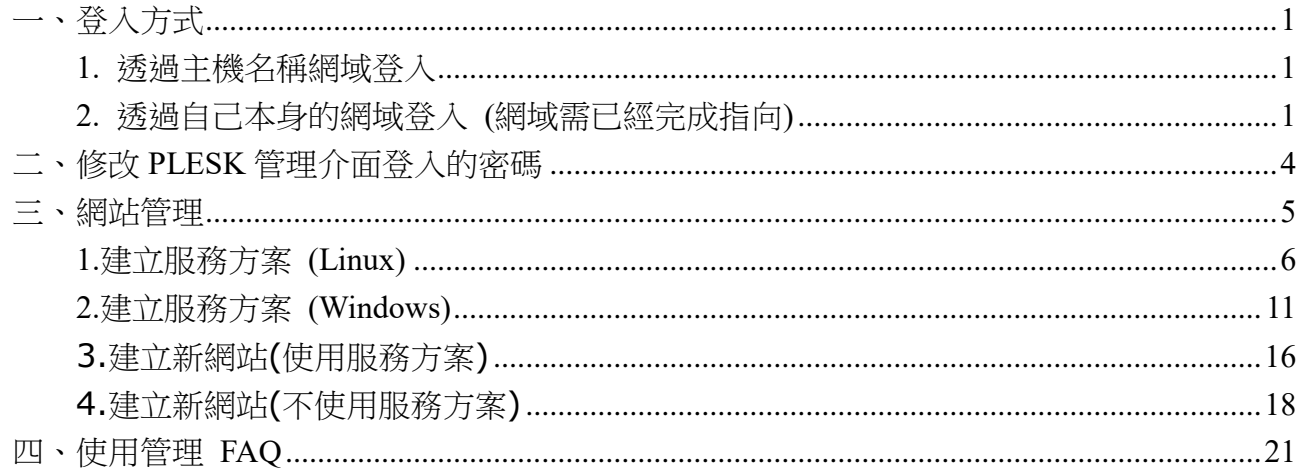

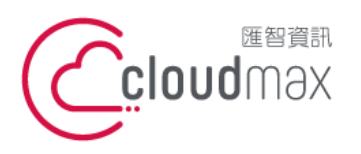

t. +886-2-2718-7200 106073 台北市大安區仁愛路四段 25 號 3 樓 3F., No. 25, Sec. 4, Ren'ai Rd., Da'an Dist., Taipei City 106073, Taiwan (R.O.C.)

f. +886-2-2718-1922

【**操作說明 –** Plesk 11/12 多域名主機**】**

<span id="page-2-0"></span>一、登入方式

<span id="page-2-1"></span>主機系統控制台位置: https://主機名稱.ix500.com:8443

### **1.** 透過主機名稱網域登入

- 1. 請您先確認您的主機 IP 位置,此 IP 位置可以於主機開通信件上取得。
- 2. 主機名稱為主機 IP 位置 so (IP 第三組數字) (IP 第四組數字組成)。
- 3. 例如:您的主機 IP 位置為 219.8X.200.100,您的系統控制台連結為:

#### https://so200-100.ix500.com:8443

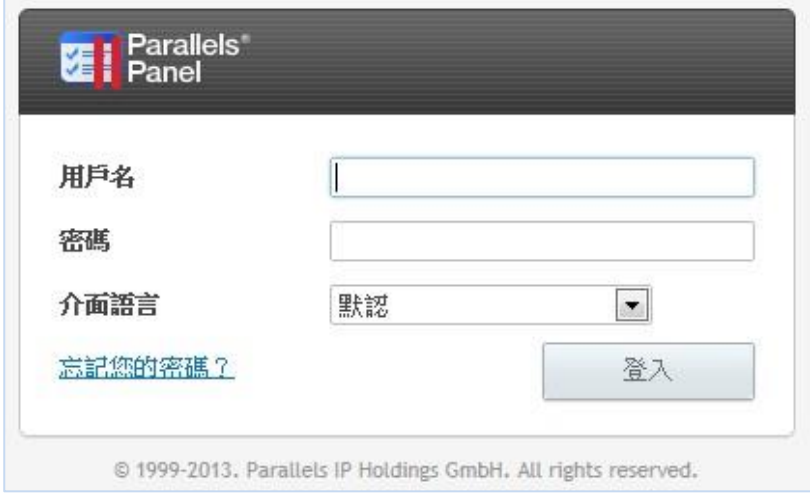

## <span id="page-2-2"></span>**2.** 透過自己本身的網域登入 **(**網域需已經完成指向**)**

若透過主機名稱網域的方式登入不方便,您也可以使用您的網域來登入系統控制台,但是這 個網域的 DNS 指向紀錄必須已經完成。

- 1. 請直接於瀏覽器中的網址列(非搜尋列),直接輸入:https://您的網域:8443
- 2. 隨即將會出現「這可能不是您要找的網站」依據不同的瀏覽器將會出現不同的訊息

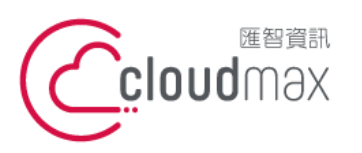

IE

**匯智** 資訊股份有限公司

t. +886-2-2718-7200 106073 台北市大安區仁愛路四段 25 號 3 樓 3F., No. 25, Sec. 4, Ren'ai Rd., Da'an Dist., Taipei City 106073, Taiwan (R.O.C.)

f. +886-2-2718-1922

【**操作說明 –** Plesk 11/12 多域名主機**】**

● 憑證錯誤: 瀏覽已封鎖 此網站的安全性憑證有問題。 此網站出示的安全性憑證是爲其他網站的位址所發行的。 安全性憑證問題可能表示其他人可能正在嘗試欺騙您,或是 我們建議您關閉此網頁,而且不要繼續瀏覽此網站。 ◎ 按這裡關閉此網頁。 ◎ 繼續瀏覽此網站(不建議)。

#### FireFox

⊙ 其他資訊

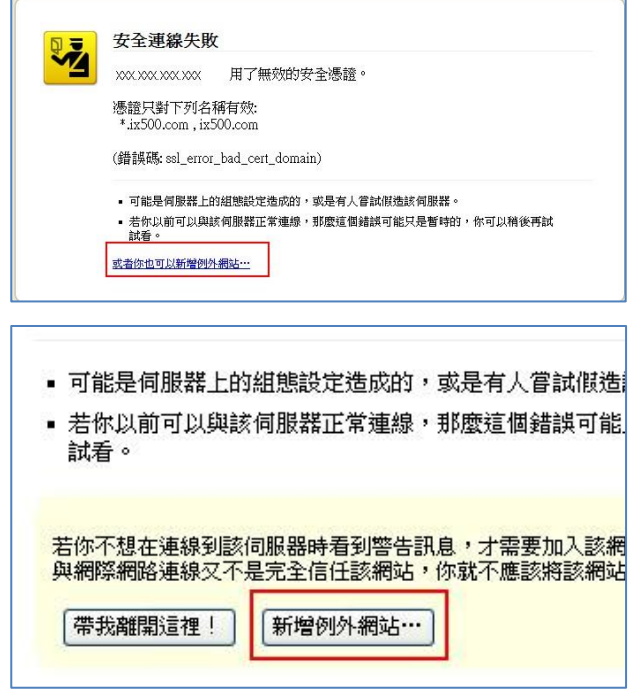

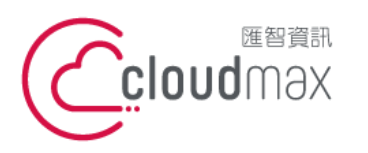

t. +886-2-2718-7200 106073 台北市大安區仁愛路四段 25 號 3 樓 3F., No. 25, Sec. 4, Ren'ai Rd., Da'an Dist., Taipei City 106073, Taiwan (R.O.C.)

f. +886-2-2718-1922

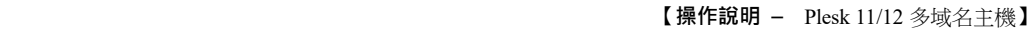

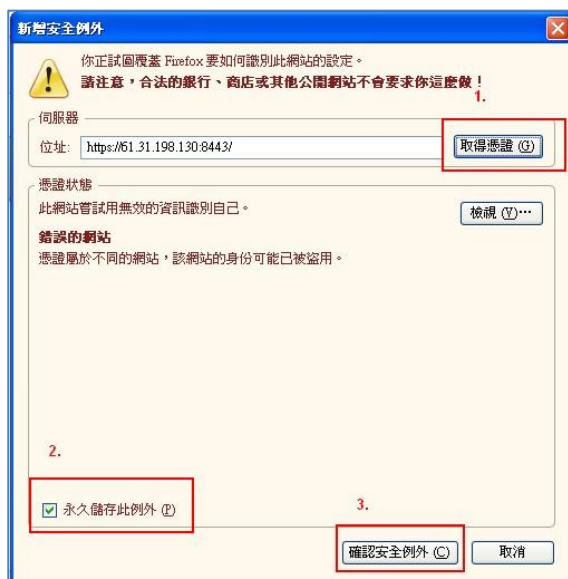

Chrome

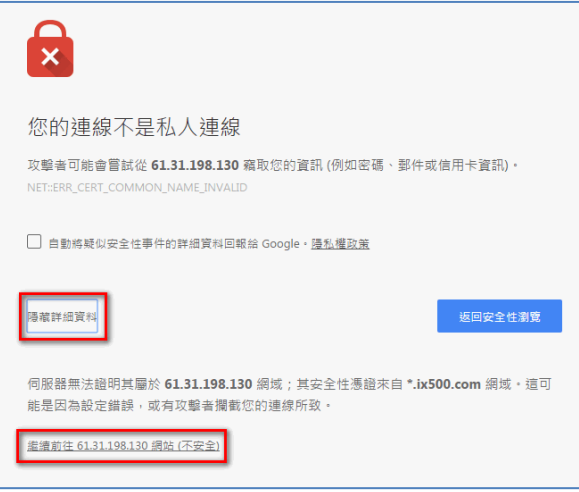

透過上述兩項方式進入系統管理控制台,皆會受到 HTTPS 加密的保護,而 HTTPS 將會保 障您在站台上的每一項操作以及鍵入的資訊都受到加密保護,若您的網站也希望透過此技術 保護您的使用者,您可以洽詢匯智客服諮詢 SSL 數位憑證服務。

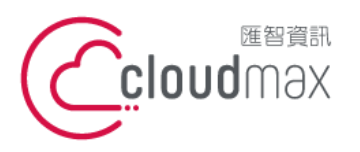

t. +886-2-2718-7200 106073 台北市大安區仁愛路四段 25 號 3 樓 3F., No. 25, Sec. 4, Ren'ai Rd., Da'an Dist., Taipei City 106073, Taiwan (R.O.C.)

f. +886-2-2718-1922

【**操作說明 –** Plesk 11/12 多域名主機**】**

# <span id="page-5-0"></span>二、修改 **PLESK** 管理介面登入的密碼

1. 點選首頁左方欄位「我的個人資料」下「更改密碼」

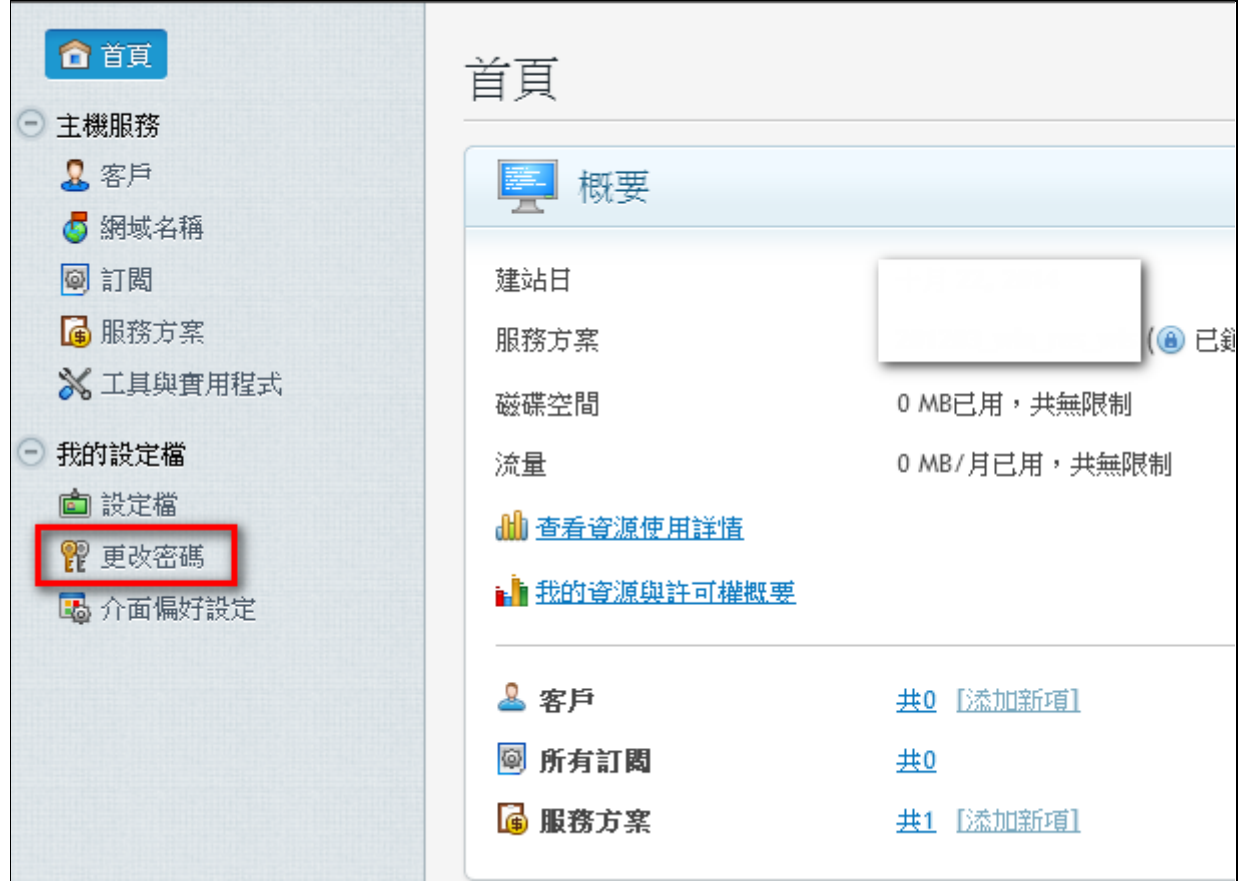

2. 修改 Plesk 管理介面登入密碼 註: 用戶名無法修改,僅能修改登入密碼

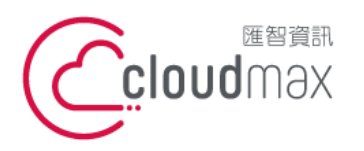

t. +886-2-2718-7200 106073 台北市大安區仁愛路四段 25 號 3 樓 3F., No. 25, Sec. 4, Ren'ai Rd., Da'an Dist., Taipei City 106073, Taiwan (R.O.C.)

f. +886-2-2718-1922

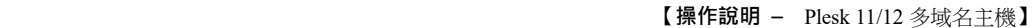

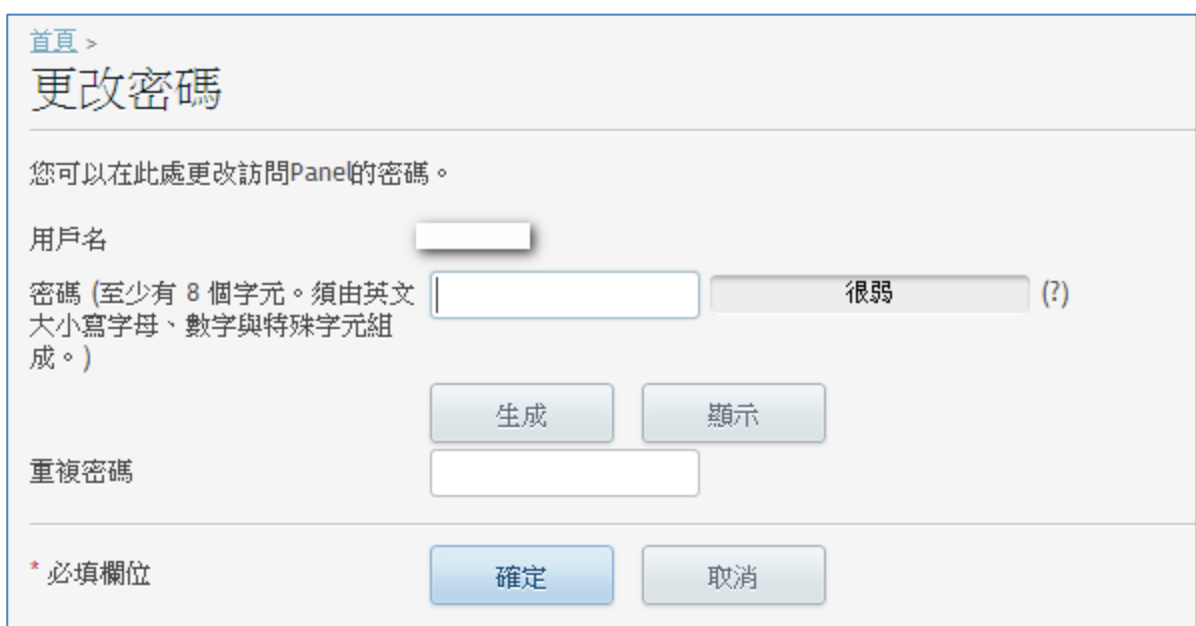

## <span id="page-6-0"></span>三、網站管理

#### 什麼是服務方案**?**

- [建議] 如您旗下客戶有固定的網站資源需求,您可先建立服務方案,後續開 立客戶網站時可快速套用與管理。
- [不建議] 如您旗下客戶皆有不同的網站資源需求,則可省略服務方案步驟,於 每次開立客戶網站時自訂資源。

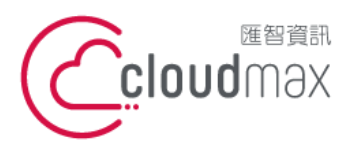

t. +886-2-2718-7200 106073 台北市大安區仁愛路四段 25 號 3 樓 3F., No. 25, Sec. 4, Ren'ai Rd., Da'an Dist., Taipei City 106073, Taiwan (R.O.C.)

【**操作說明 –** Plesk 11/12 多域名主機**】**

f. +886-2-2718-1922

### <span id="page-7-0"></span>**1.**建立服務方案 **(Linux)**

1. 點選首頁左方「服務方案」,再點選「添加新方案」

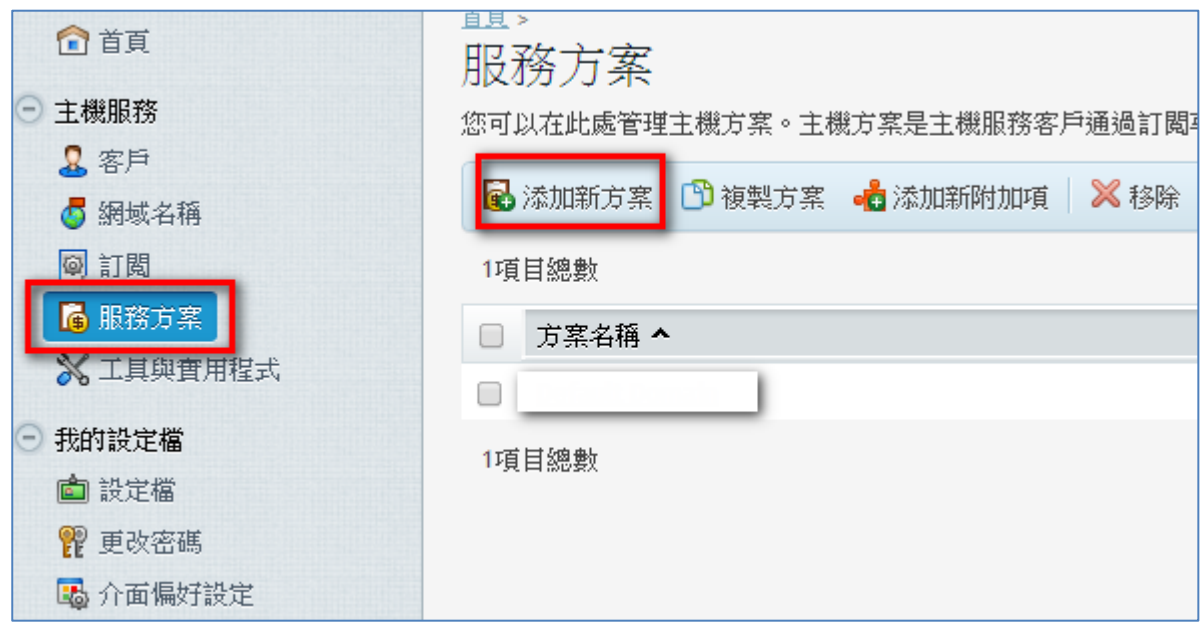

2. 或可點選首頁中間版面之服務方案總數旁[添加新項]

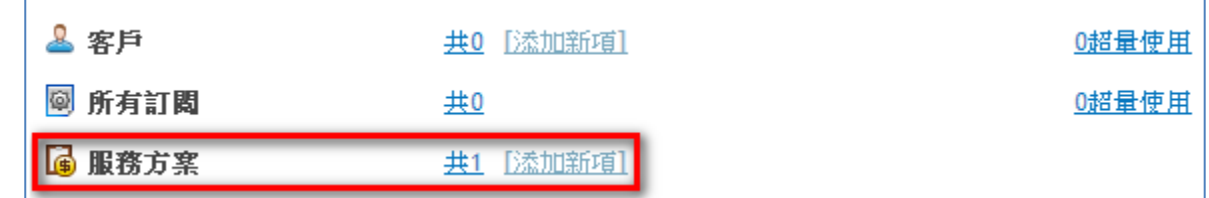

- 3. 進入創建主機方案的頁面,以下會就每一項功能作詳細的說明:
- ※ 因 Plesk 原廠設定,部分未支援的功能再服務方案中仍可勾選,但實際套用於 網站後無法使用,並易有 異常問題產生,敬請於設定時多加留意。
- 4. 服務方案名稱的欄位,請填入方案名稱 如: 入門型。(此欄必填)

服務方案名稱 \*

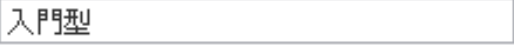

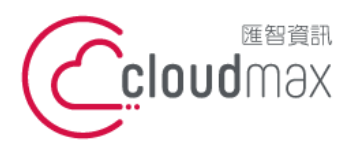

t. +886-2-2718-7200 106073 台北市大安區仁愛路四段 25 號 3 樓 3F., No. 25, Sec. 4, Ren'ai Rd., Da' an Dist., Taipei City 106073, Taiwan (R.O.C.)

f. +886-2-2718-1922

【**操作說明 –** Plesk 11/12 多域名主機**】**

5. 在「資源」選項分頁下 ( 請依照您的客戶需求設定所要求的規格)

※ 提醒您,所有值皆無法超出您的經銷權限可使用的資源。

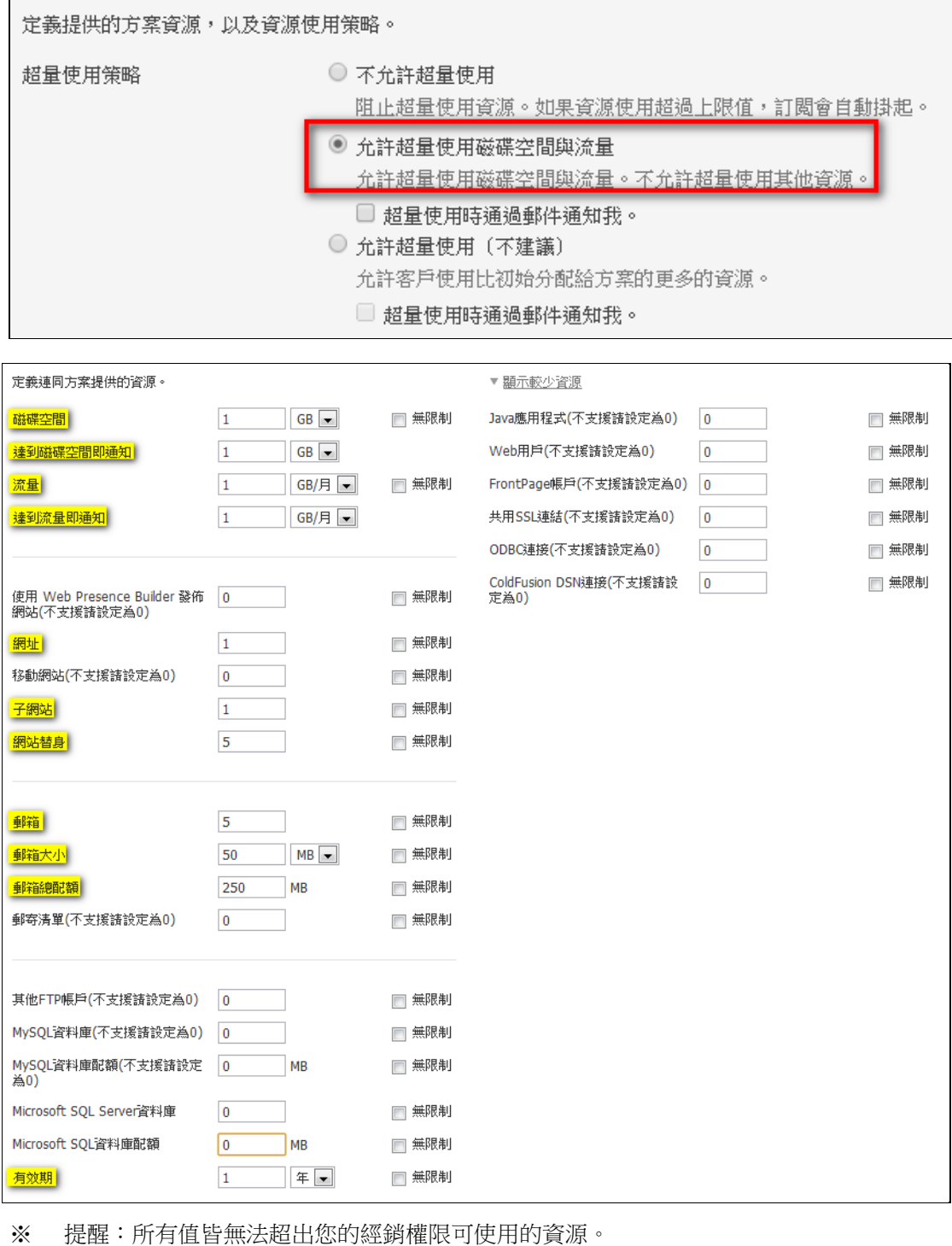

※ 提醒:除下列 12 個項目外,其餘功能並不支援 請設定為 **0**。

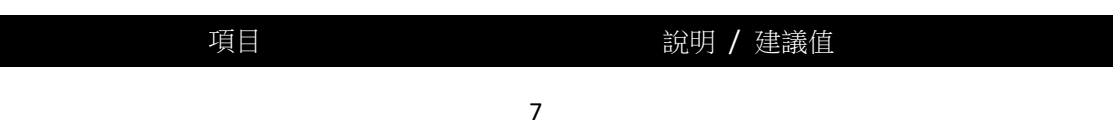

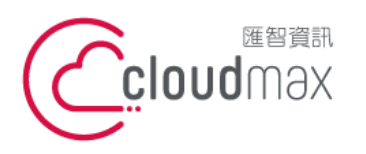

t. +886-2-2718-7200 106073 台北市大安區仁愛路四段 25 號 3 樓 f. +886-2-2718-1922 3F., No. 25, Sec. 4, Ren'ai Rd., Da'an Dist., Taipei City 106073, Taiwan (R.O.C.)

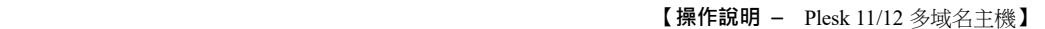

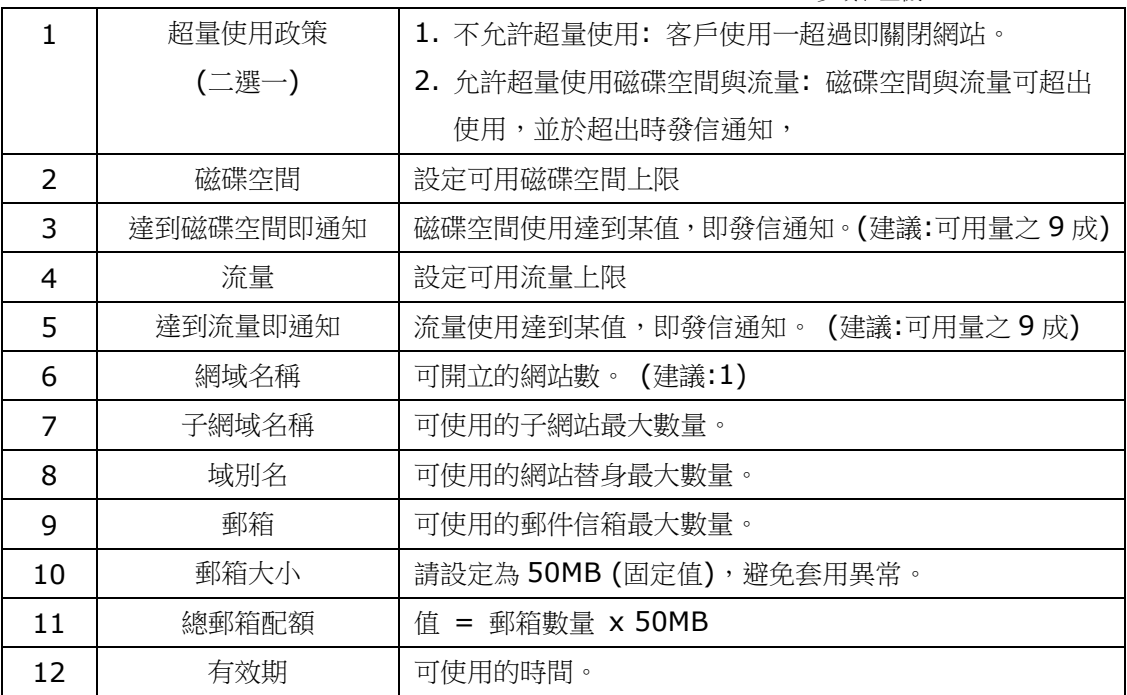

### 6. 在「許可權」選項分頁下

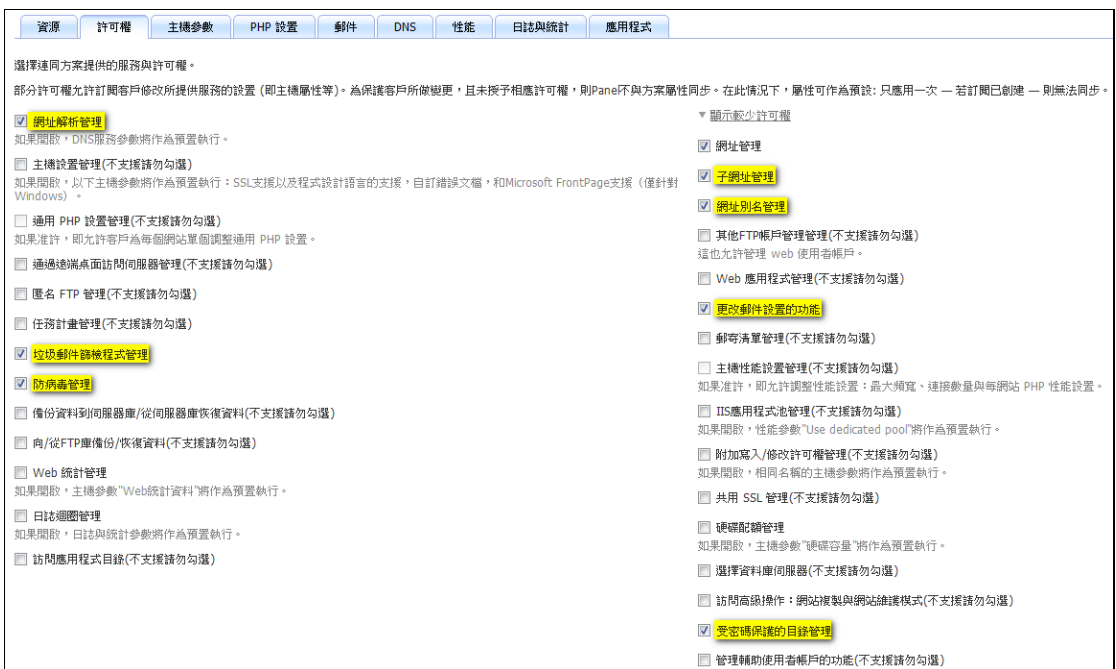

#### ※ 提醒:請勾選下列7個項目,其餘功能並不支援 請勿勾選。

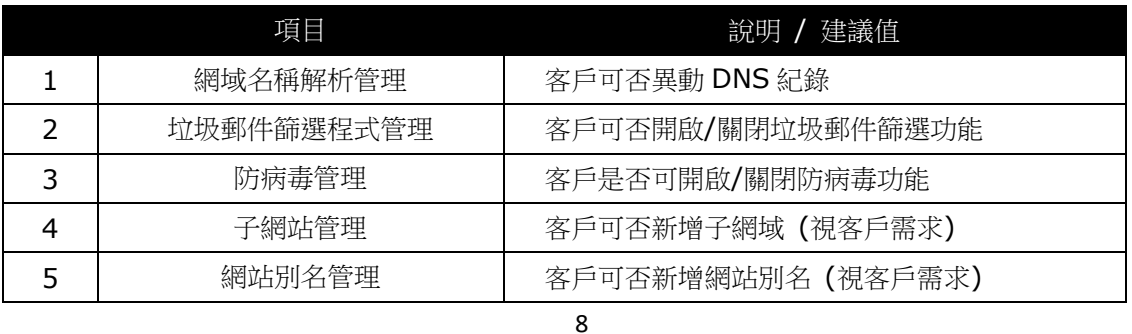

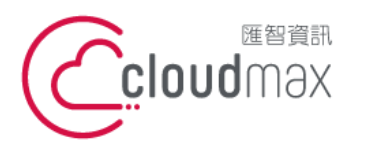

t. +886-2-2718-7200 106073 台北市大安區仁愛路四段 25 號 3 樓 3F., No. 25, Sec. 4, Ren'ai Rd., Da'an Dist., Taipei City 106073, Taiwan (R.O.C.)

f. +886-2-2718-1922

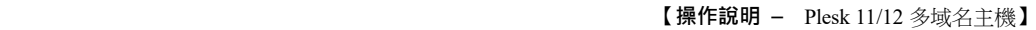

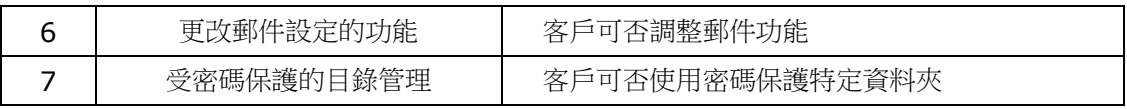

7. 在「主機參數」選項分頁下

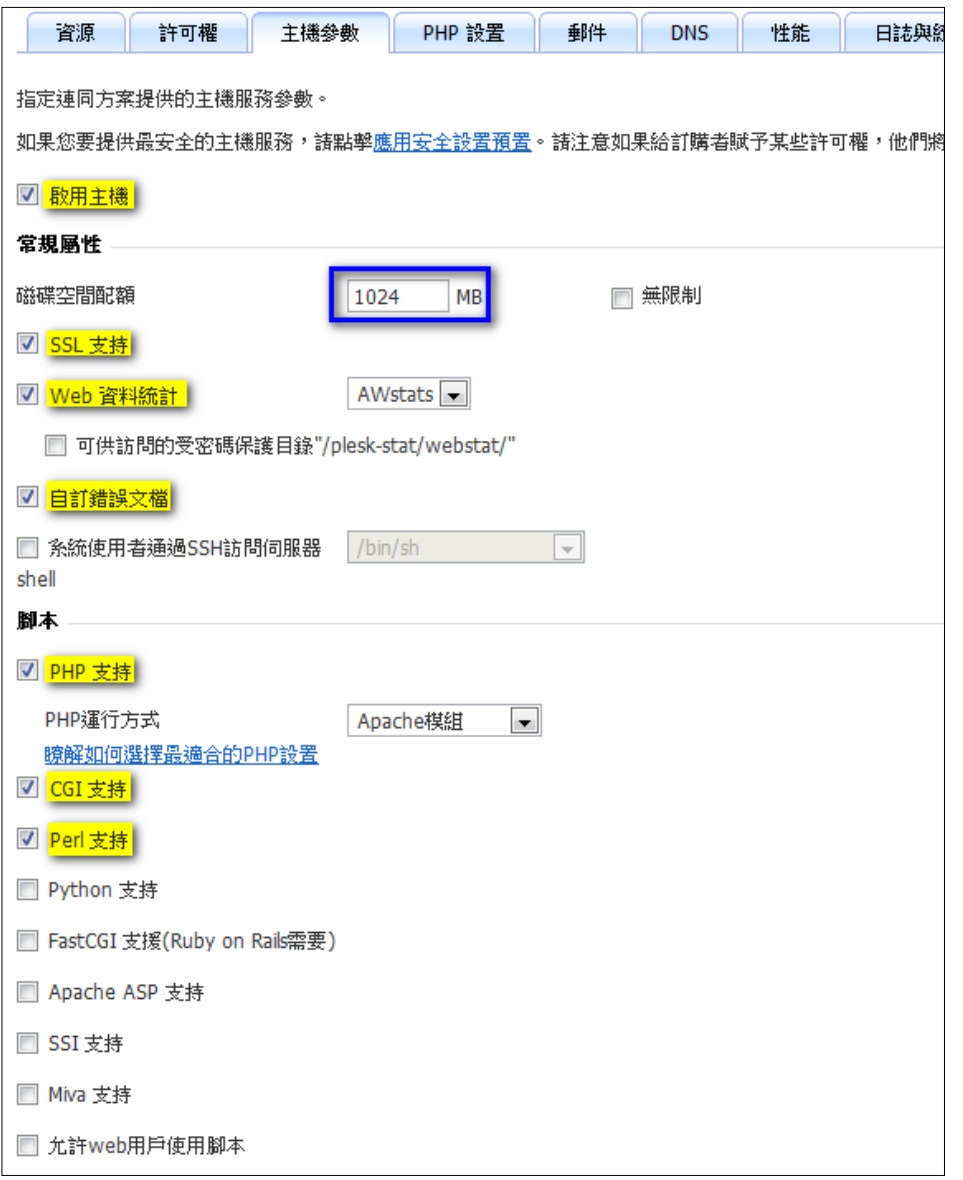

#### ※ 提醒: 磁碟空間配額,請務必輸入限制值(避免單一網站佔用所有可用值)

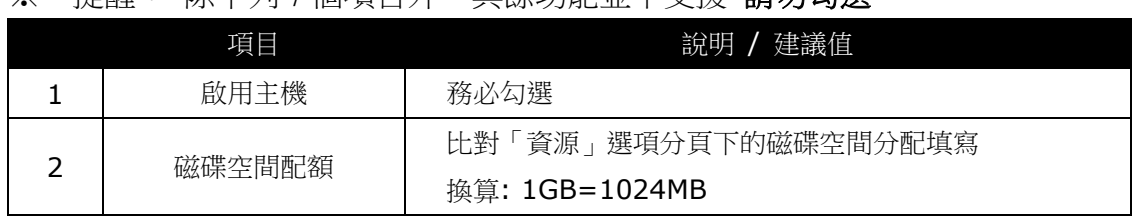

※ 提醒: 除下列 7 個項目外,其餘功能並不支援 請勿勾選。

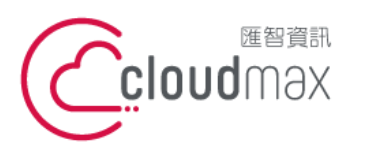

t. +886-2-2718-7200 106073 台北市大安區仁愛路四段 25 號 3 樓 3F., No. 25, Sec. 4, Ren'ai Rd., Da'an Dist., Taipei City 106073, Taiwan (R.O.C.)

f. +886-2-2718-1922

【**操作說明 –** Plesk 11/12 多域名主機**】**

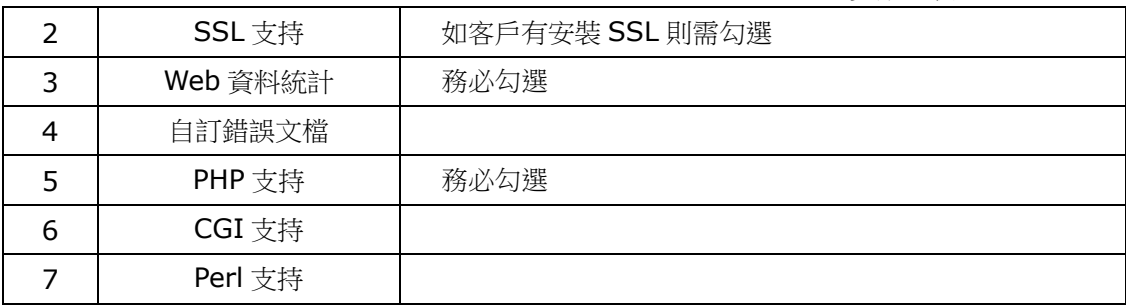

- 8. 請省略「PHP設置」、「郵件」、「DNS」、「性能」、「應用程式」設定,維持預設值以確保運作正常。
- 9. 在「日誌與統計」選項分頁下
- ※ 提醒:紀錄檔可真實呈現並協助問題的查詢,請依下圖設定。

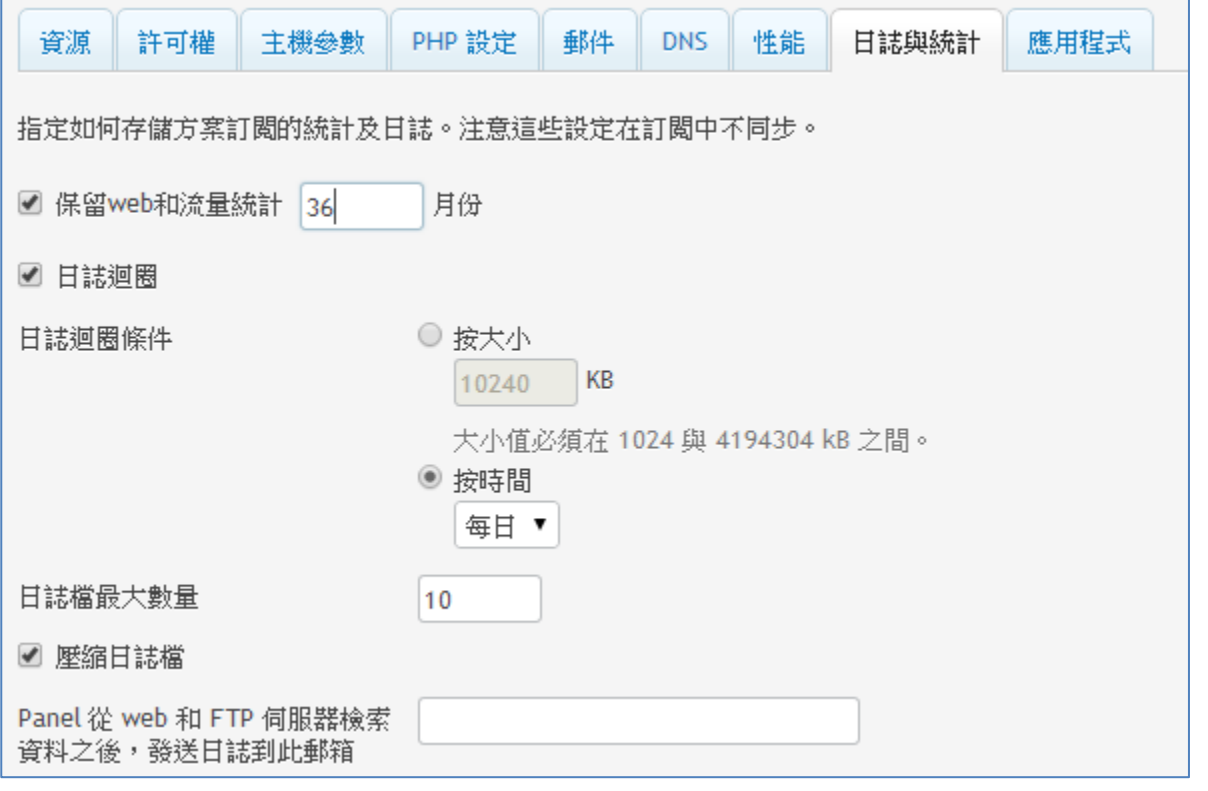

10. 完成了服務方案的建立 (已建立入門型服務方案)

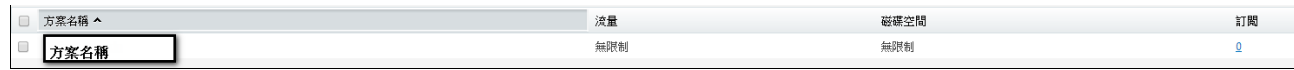

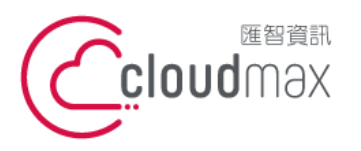

t. +886-2-2718-7200 106073 台北市大安區仁愛路四段 25 號 3 樓 3F., No. 25, Sec. 4, Ren'ai Rd., Da'an Dist., Taipei City 106073, Taiwan (R.O.C.)

【**操作說明 –** Plesk 11/12 多域名主機**】**

f. +886-2-2718-1922

### <span id="page-12-0"></span>**2.**建立服務方案 **(Windows)**

1. 點選首頁左方「服務方案」,再點選「添加新方案」

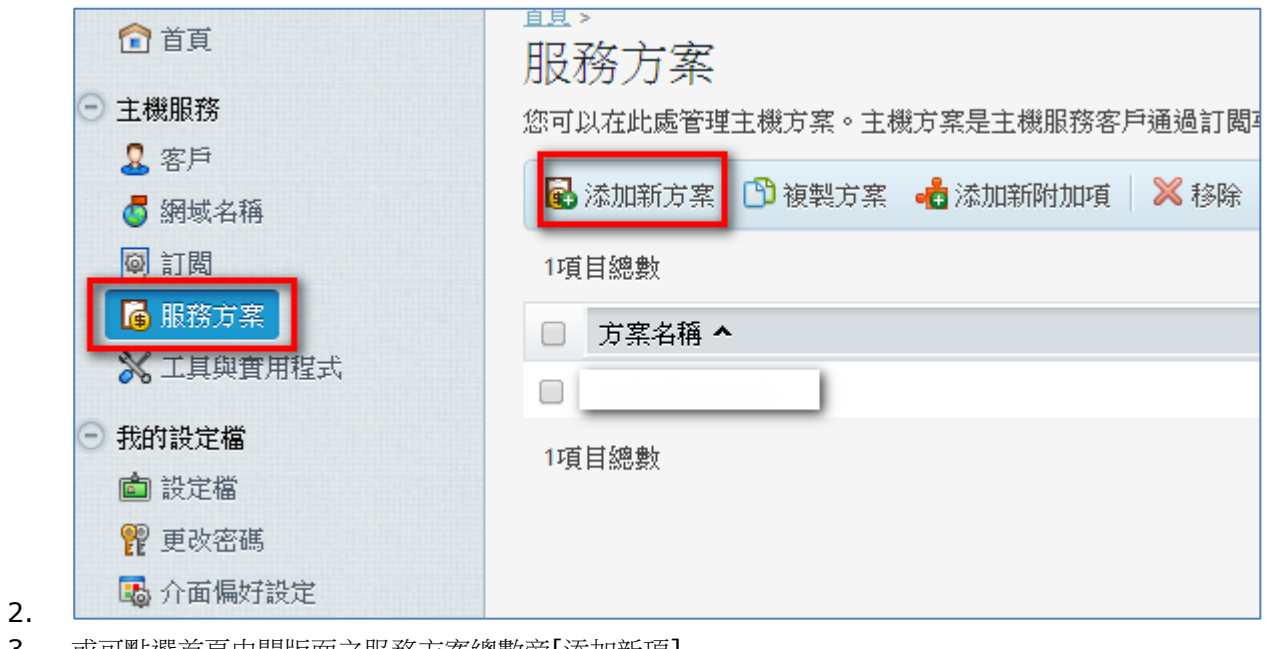

3. 或可點選首頁中間版面之服務方案總數旁[添加新項]

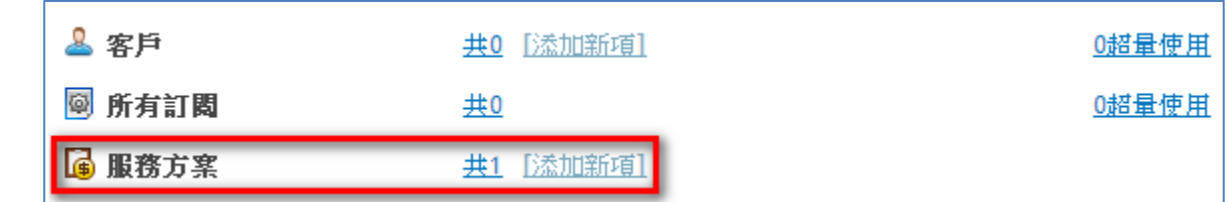

- 4.
- 5. 進入創建主機方案的頁面,以下會就每一項功能作詳細的說明:
- ※ 因 Plesk 原廠設定,部分未支援的功能再服務方案中仍可勾選,但實際套用於 網站後無法使用,並易有 異常問題產生,敬請於設定時多加留意。
- 6. 服務方案名稱的欄位,請填入方案名稱 如: 入門型。(此欄必填)

```
服務方案名稱 *
```
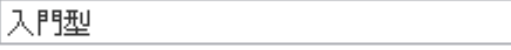

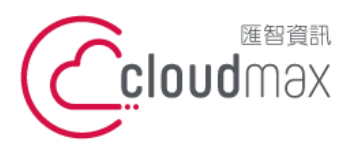

t. +886-2-2718-7200 106073 台北市大安區仁愛路四段 25 號 3 樓 3F., No. 25, Sec. 4, Ren'ai Rd., Da'an Dist., Taipei City 106073, Taiwan (R.O.C.)

f. +886-2-2718-1922

【**操作說明 –** Plesk 11/12 多域名主機**】**

7. 在「資源」選項分頁下 ( 請依照您的客戶需求設定所要求的規格)

※ 提醒您,所有值皆無法超出您的經銷權限可使用的資源。

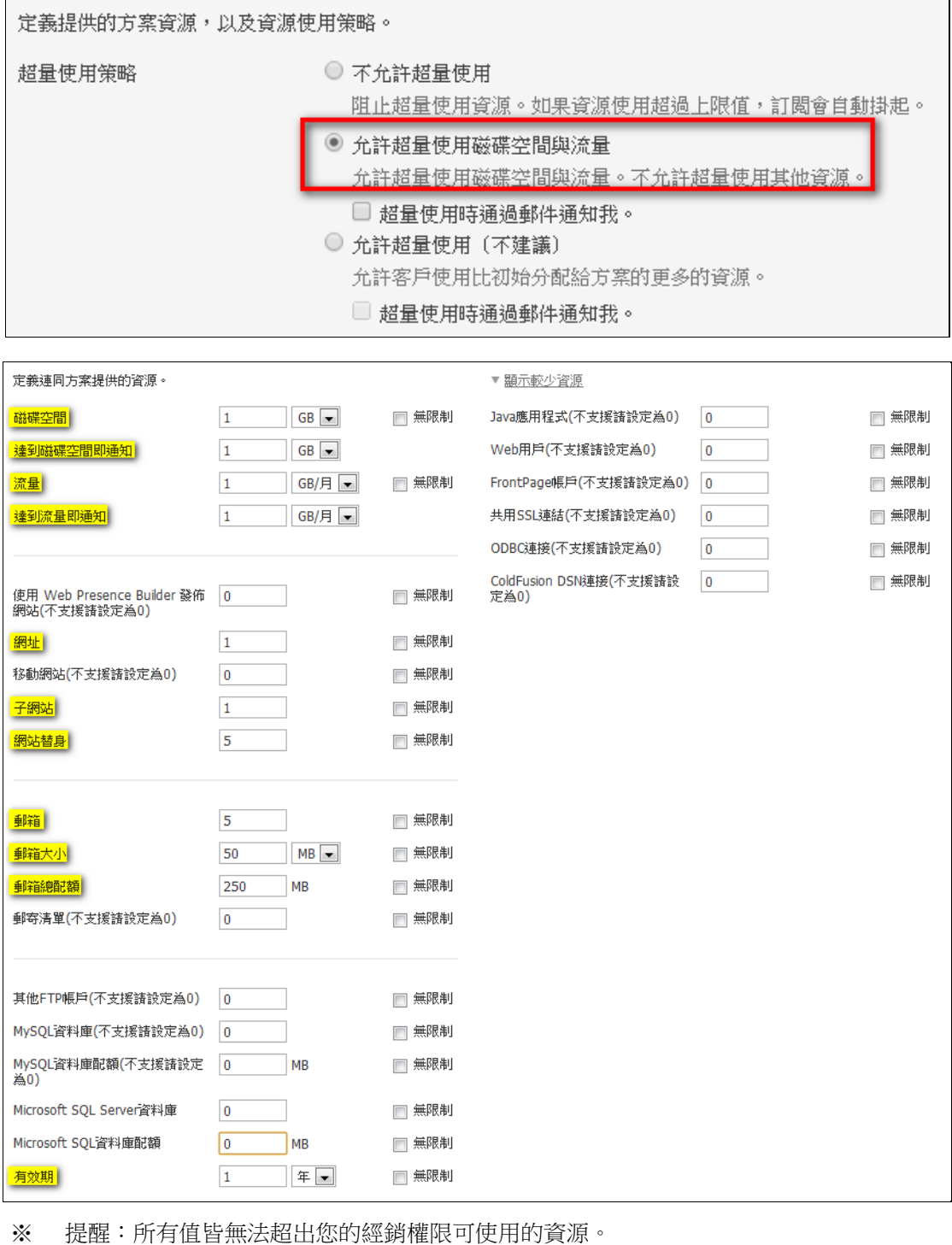

※ 提醒:除下列 12 個項目外,其餘功能並不支援 請設定為 **0**。

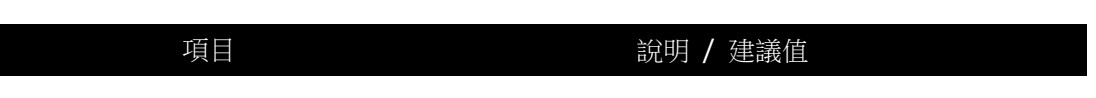

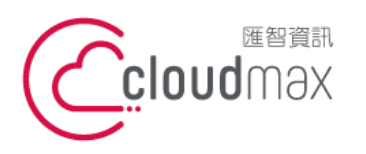

t. +886-2-2718-7200 106073 台北市大安區仁愛路四段 25 號 3 樓 f. +886-2-2718-1922 3F., No. 25, Sec. 4, Ren'ai Rd., Da'an Dist., Taipei City 106073, Taiwan (R.O.C.)

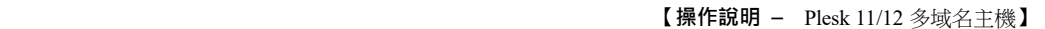

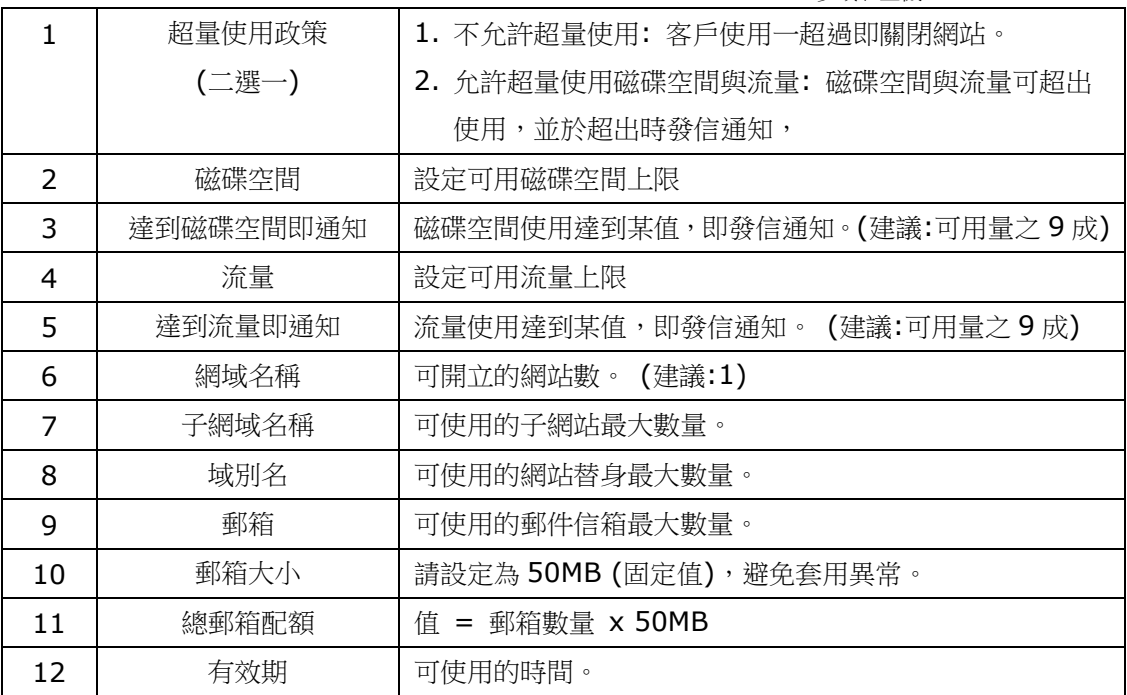

#### 8. 在「許可權」選項分頁下

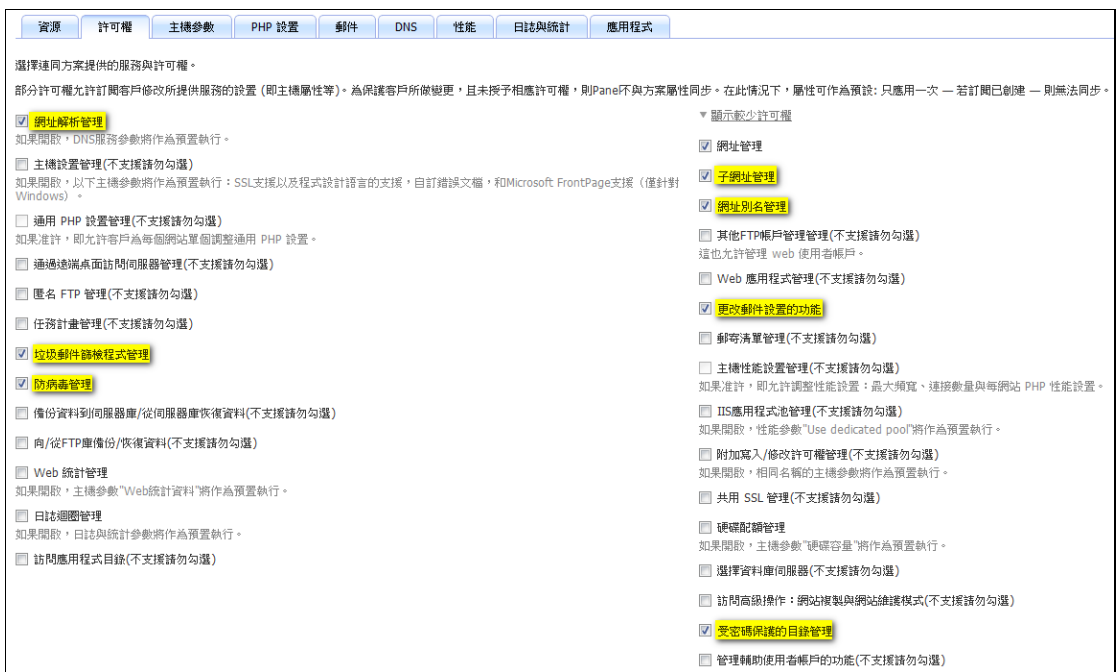

#### ※ 提醒:請勾選下列7個項目,其餘功能並不支援 請勿勾選。

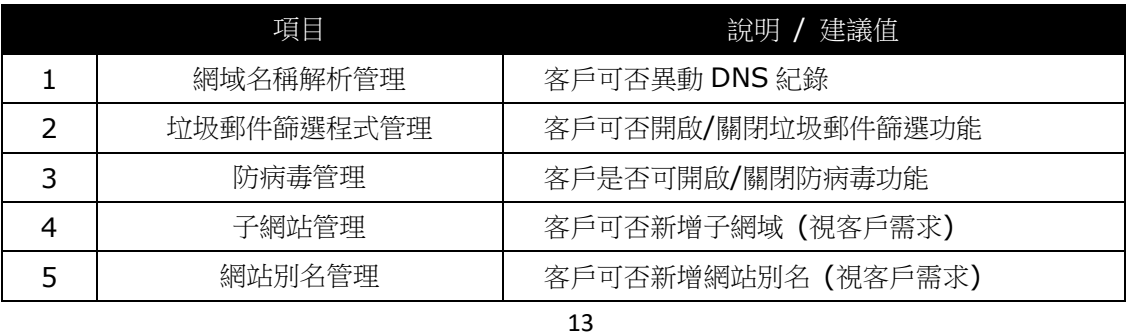

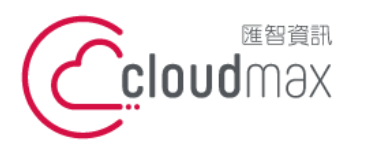

t. +886-2-2718-7200 106073 台北市大安區仁愛路四段 25 號 3 樓 3F., No. 25, Sec. 4, Ren'ai Rd., Da' an Dist., Taipei City 106073, Taiwan (R.O.C.)

f. +886-2-2718-1922

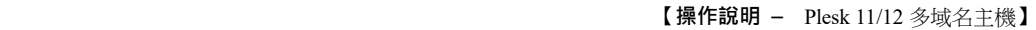

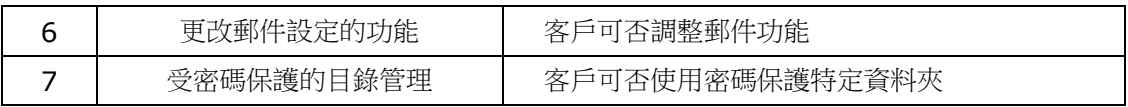

9. 在「主機參數」選項分頁下

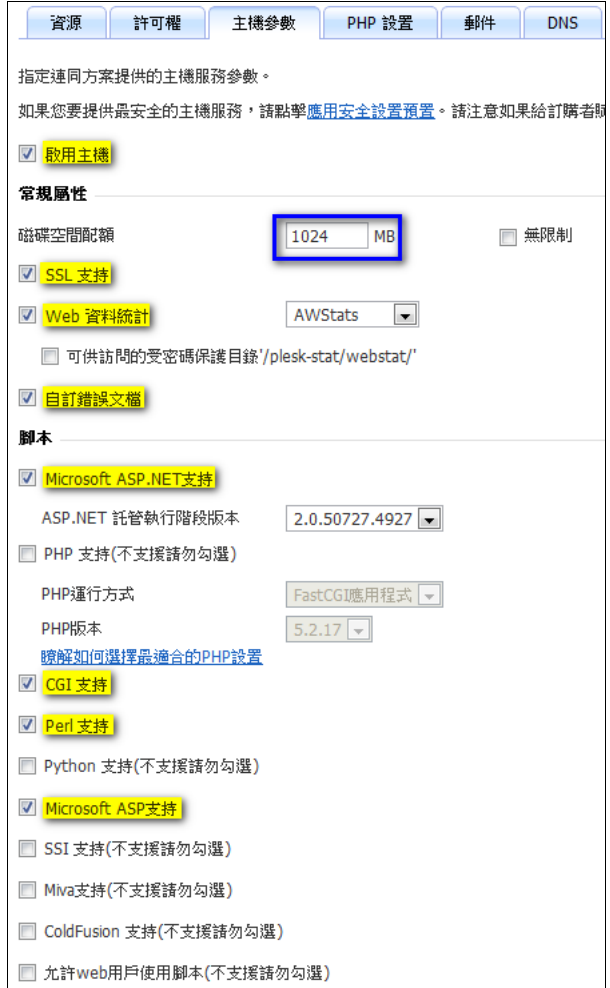

※ 提醒:磁碟空間配額,請務必輸入限制值 (避免單一網站佔用所有可用值)

※ 提醒:除下列9個項目外,其餘功能並不支援請勿勾選。

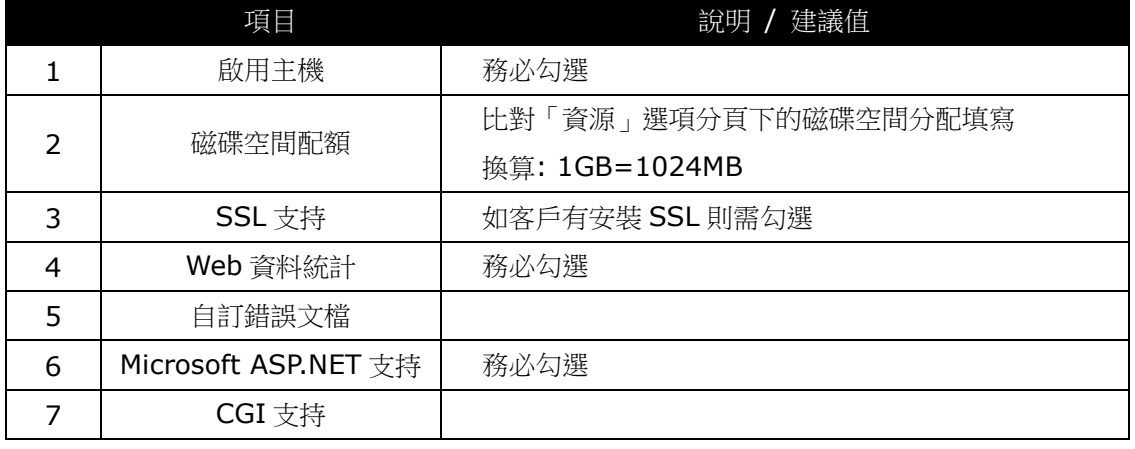

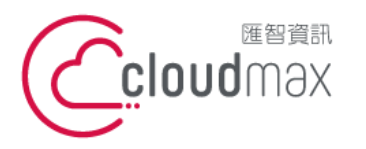

t. +886-2-2718-7200 106073 台北市大安區仁愛路四段 25 號 3 樓 f. +886-2-2718-1922 3F., No. 25, Sec. 4, Ren'ai Rd., Da'an Dist., Taipei City 106073, Taiwan (R.O.C.)

【**操作說明 –** Plesk 11/12 多域名主機**】**

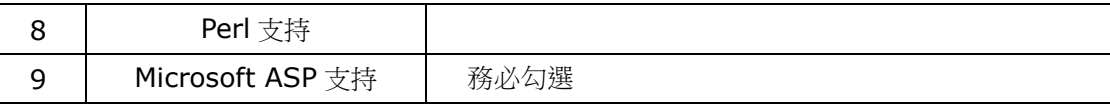

- 10. 請省略「PHP設置」、「郵件」、「DNS」、「性能」、「應用程式」設定,維持預設值以確保運作正常。 在「日誌與統計」選項分頁下
	- ※ 提醒:紀錄檔可真實呈現並協助問題的查詢,請依下圖設定。

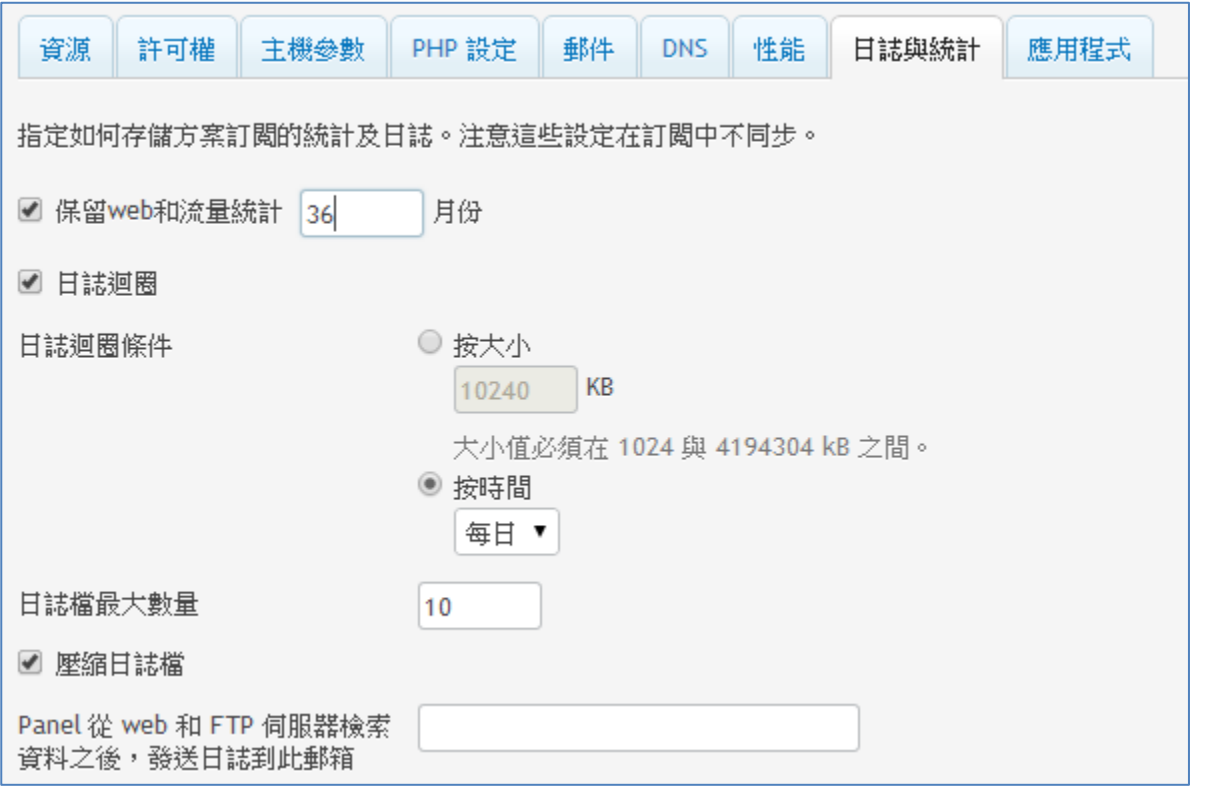

11. 完成了服務方案的建立 (已建立入門型服務方案)

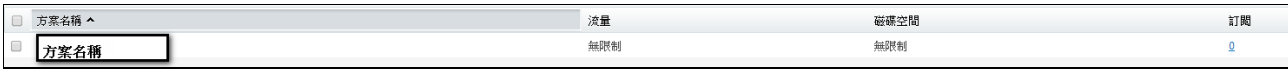

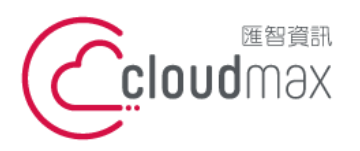

t. +886-2-2718-7200 106073 台北市大安區仁愛路四段 25 號 3 樓 3F., No. 25, Sec. 4, Ren'ai Rd., Da'an Dist., Taipei City 106073, Taiwan (R.O.C.)

f. +886-2-2718-1922

【**操作說明 –** Plesk 11/12 多域名主機**】**

## <span id="page-17-0"></span>**3.**建立新網站**(**使用服務方案**)**

1. 點選首頁左方「客戶」→點選「添加新方案」

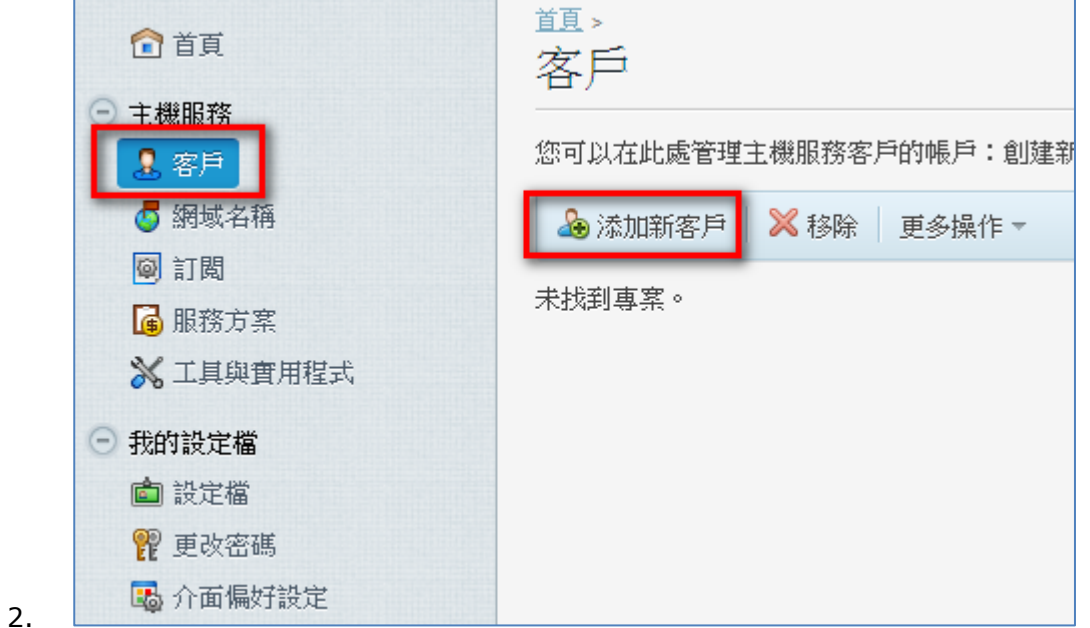

3. 或可點選首頁中間版面之客戶總數旁之[添加新項]

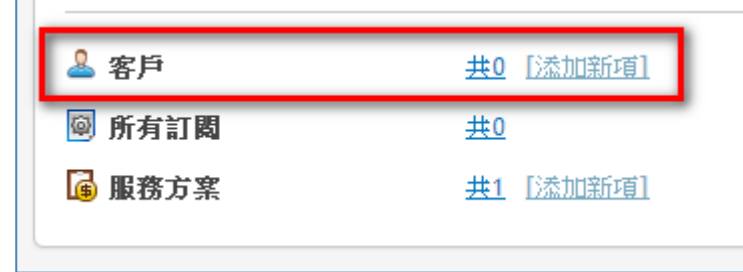

4.

 $\Box$ 

- 5. 進入新建客戶頁面
- 6. 聯繫資訊請自行填寫

提醒: 日後當客戶網站資源使用超出您設定的限制時, 系統將自動發送超用通知信至此處填寫的 Email 信箱,如您不希望客戶收到相關信件,請填寫您的信箱。

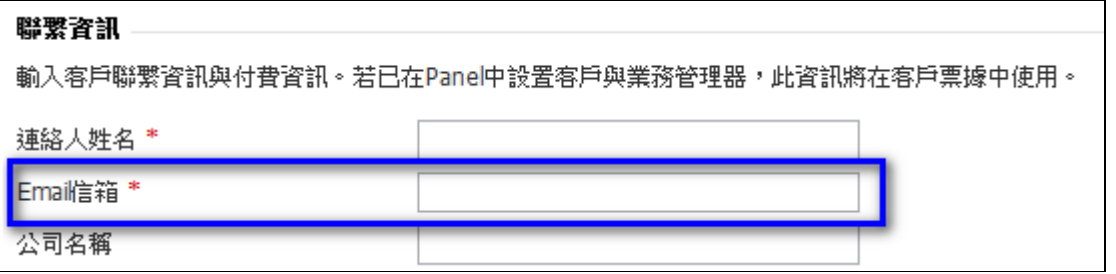

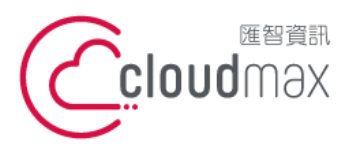

t. +886-2-2718-7200 106073 台北市大安區仁愛路四段 25 號 3 樓 3F., No. 25, Sec. 4, Ren'ai Rd., Da'an Dist., Taipei City 106073, Taiwan (R.O.C.)

f. +886-2-2718-1922

【**操作說明 –** Plesk 11/12 多域名主機**】**

- 7. 訪問 Panel,為客戶建立一組帳號密碼用以登入 Plesk
	- ※ 帳號:可使用客戶網域
	- ※ 密碼:安全等級需為適中以上

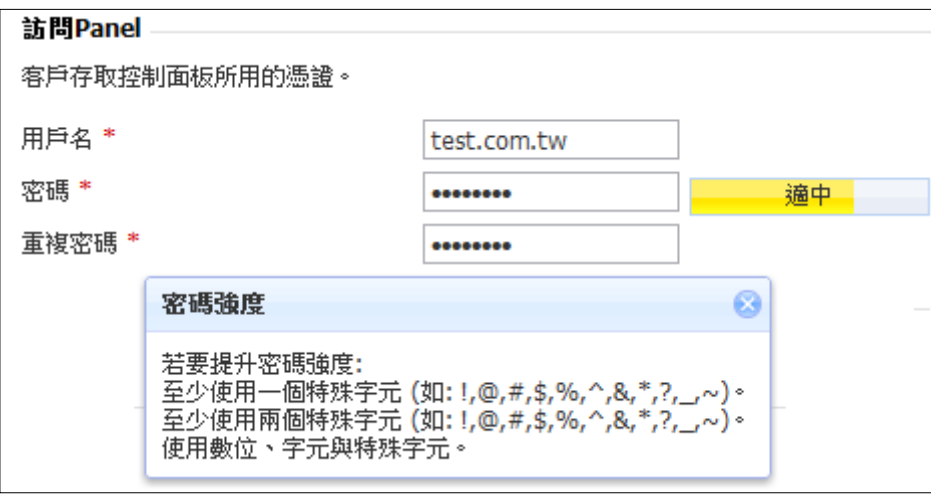

- 8. 訂閱 建立客戶網站資訊與 FTP 登入資訊
	- ※ 在服務方案欄位,選擇稍早所建立的方案 (入門型)
	- ※ 請勿勾選 創建後繼續自訂訂閱參數
	- ※ 此處的用戶名/密碼 FTP 帳號密碼

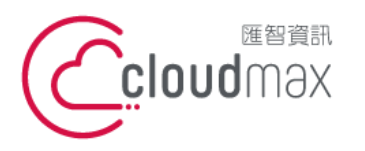

t. +886-2-2718-7200 106073 台北市大安區仁愛路四段 25 號 3 樓 3F., No. 25, Sec. 4, Ren'ai Rd., Da'an Dist., Taipei City 106073, Taiwan (R.O.C.)

f. +886-2-2718-1922

【**操作說明 –** Plesk 11/12 多域名主機**】**

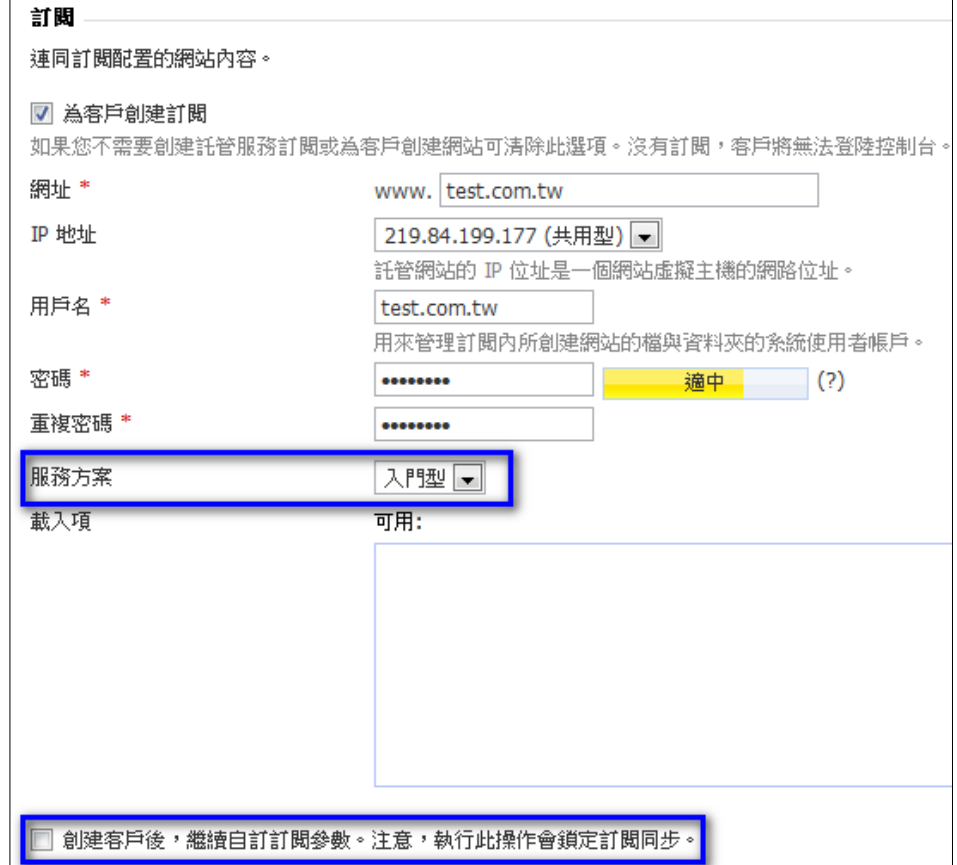

9. 完成了客戶 1 - 網站 test.com.tw 的建立。可於客戶列表查看

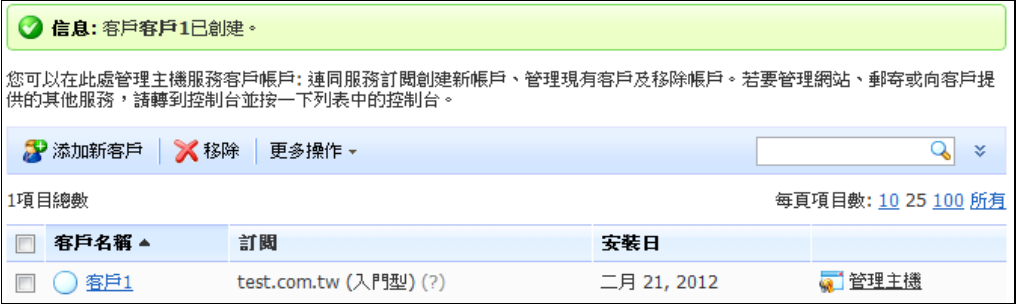

### <span id="page-19-0"></span>**4.**建立新網站**(**不使用服務方案**)**

- 1. 點選首頁左方「客戶」
- 2. 點選「添加新方案」 / 或可點選首頁中間版面之客戶總數旁之[添加新項]
- 3. 進入創建客戶的頁面,請依下列說明進行:
- 4. 聯繫資訊請自行填寫
- 5. 訪問 Panel,為客戶建立一組帳號密碼用以登入 Plesk
	- ※ 帳號:可使用客戶網域

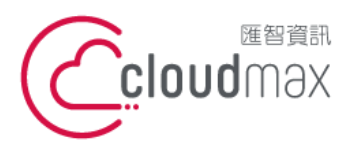

t. +886-2-2718-7200 106073 台北市大安區仁愛路四段 25 號 3 樓 3F., No. 25, Sec. 4, Ren'ai Rd., Da' an Dist., Taipei City 106073, Taiwan (R.O.C.)

f. +886-2-2718-1922

【**操作說明 –** Plesk 11/12 多域名主機**】**

※ 密碼:安全等級需為適中以上

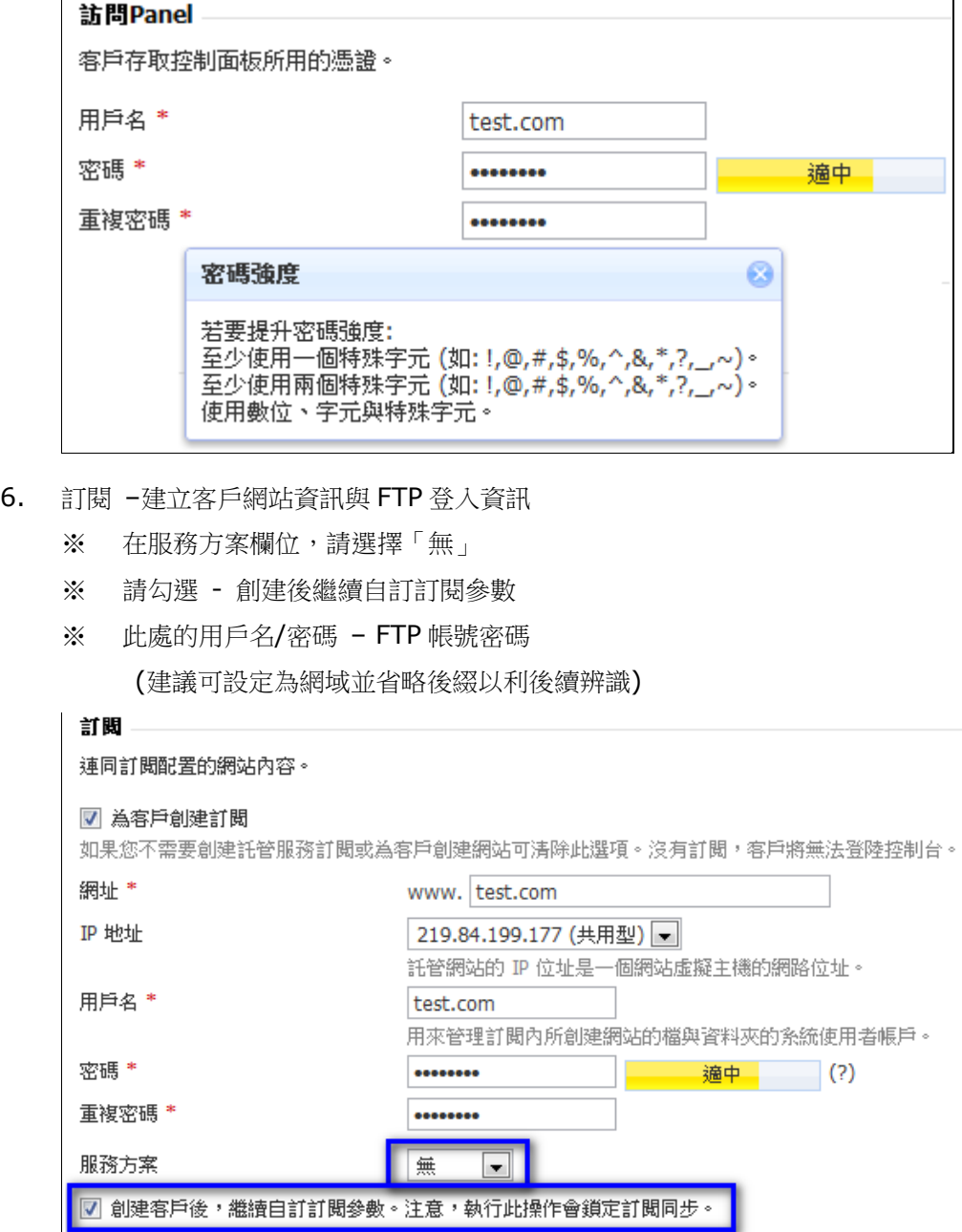

- 7. 點「確認」後,進入參數設定頁面。
- 8. 完成了客戶 2 網站 test.com 的建立。 可於客戶列表查看

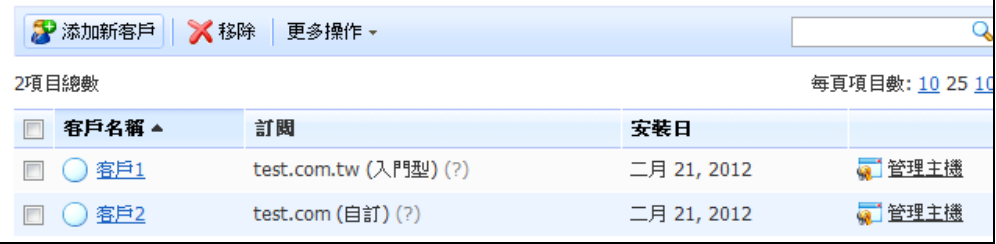

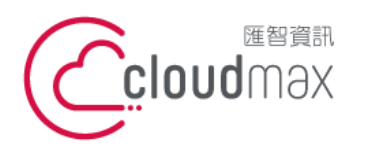

t. +886-2-2718-7200 106073 台北市大安區仁愛路四段 25 號 3 樓 3F., No. 25, Sec. 4, Ren'ai Rd., Da'an Dist., Taipei City 106073, Taiwan (R.O.C.)

f. +886-2-2718-1922

【**操作說明 –** Plesk 11/12 多域名主機**】**

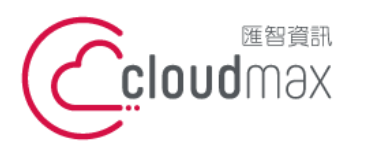

t. +886-2-2718-7200 106073 台北市大安區仁愛路四段 25 號 3 樓 3F., No. 25, Sec. 4, Ren'ai Rd., Da'an Dist., Taipei City 106073, Taiwan (R.O.C.)

f. +886-2-2718-1922

【**操作說明 –** Plesk 11/12 多域名主機**】**

# <span id="page-22-0"></span>四、使用管理 **FAQ**

### Q1:如何查看網站何時到期 ?

- 1. 點選首頁左方「網址」
- 2. 可見到各個旗下網站的啟用日/到期日

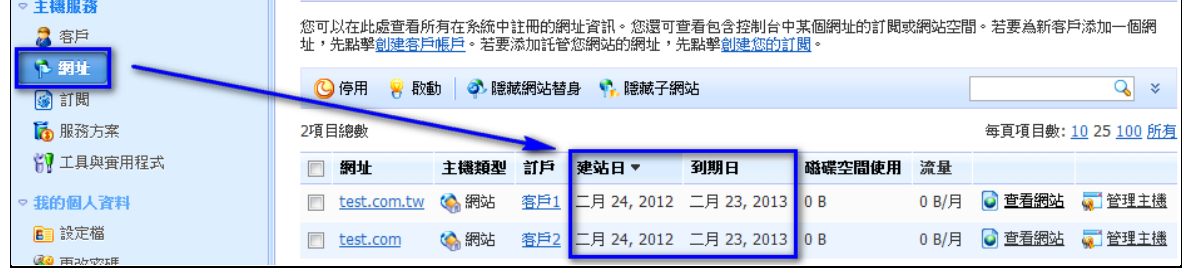

### Q2:客戶網站到期自動關閉,該如何延長到期日並重新開啟 ?

- 1. 點選首頁左方「網址」
- 2. 點選出現關閉符號的網址 test.com.tw

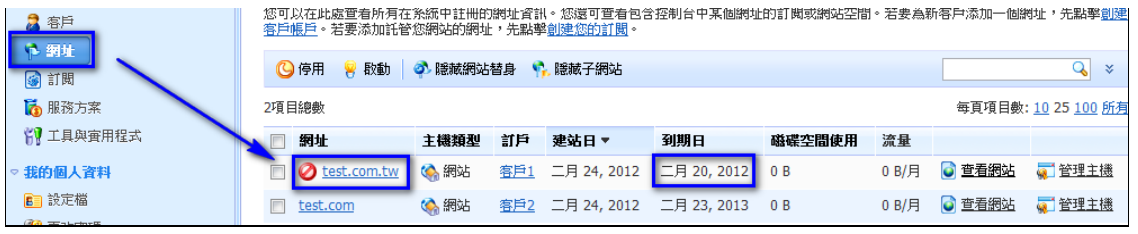

3. 點選「自訂」,進入修改客戶可用資源頁面

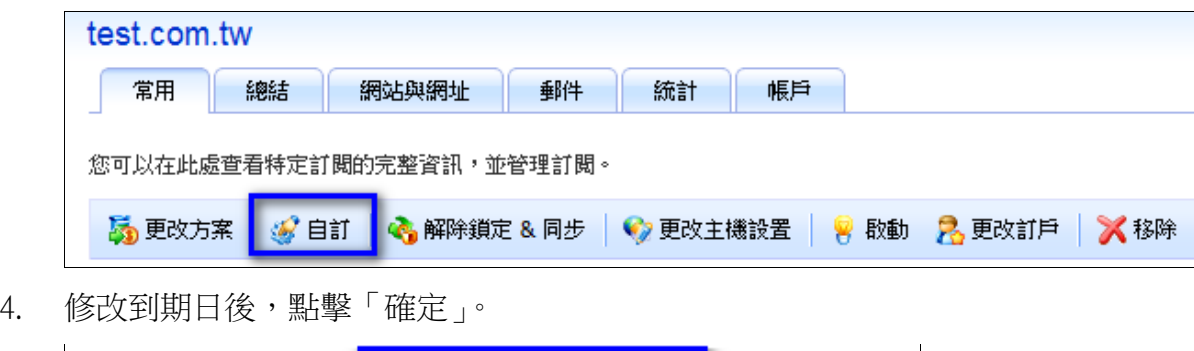

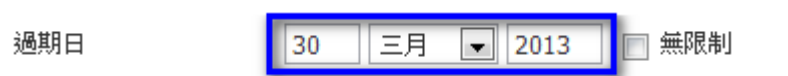

 $\begin{array}{c} \hline \end{array}$ 

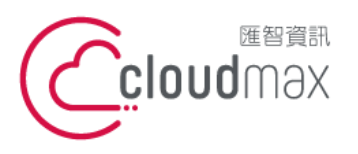

t. +886-2-2718-7200 106073 台北市大安區仁愛路四段 25 號 3 樓 f. +886-2-2718-1922 3F., No. 25, Sec. 4, Ren'ai Rd., Da'an Dist., Taipei City 106073, Taiwan (R.O.C.)

【**操作說明 –** Plesk 11/12 多域名主機**】**

5. 畫面將跳回該網站的常用頁面,點選「啟動」

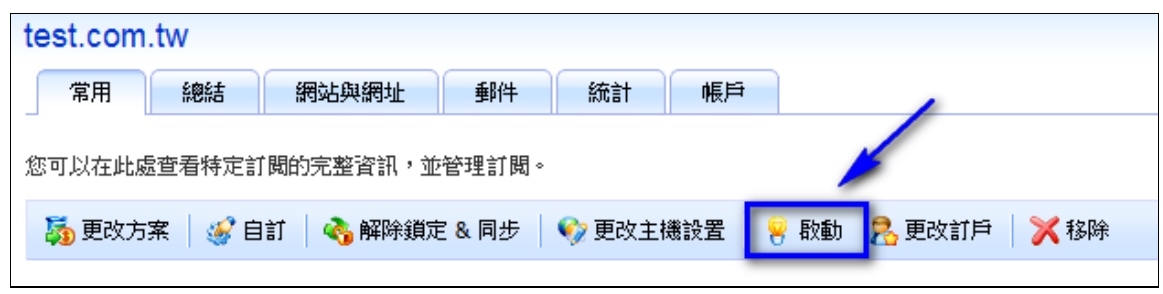

6. 網站已重新開啟,您可見到網站變為活動狀態

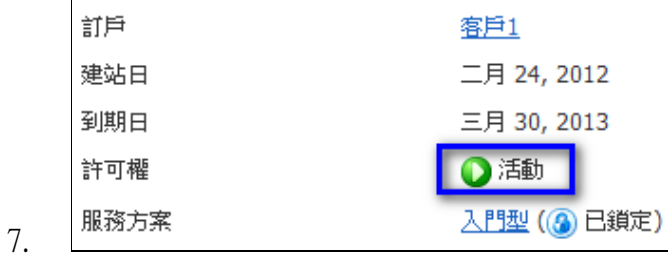

### Q3:如何查看各網站的資源使用量 (例: 目前使用幾個信箱、幾個資料庫…等) ?

1. 點選首頁中央欄位之「查看資源使用詳情」

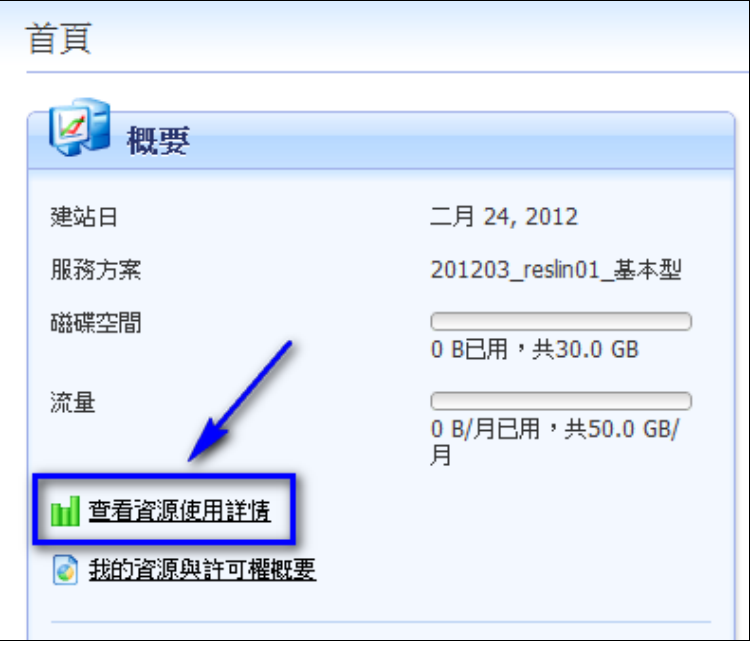

2. 透過下拉式選單,切換為完整報告

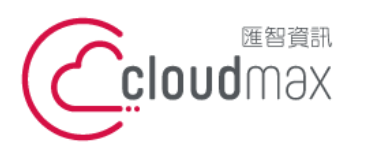

t. +886-2-2718-7200 106073 台北市大安區仁愛路四段 25 號 3 樓 3F., No. 25, Sec. 4, Ren'ai Rd., Da'an Dist., Taipei City 106073, Taiwan (R.O.C.)

f. +886-2-2718-1922

【**操作說明 –** Plesk 11/12 多域名主機**】**

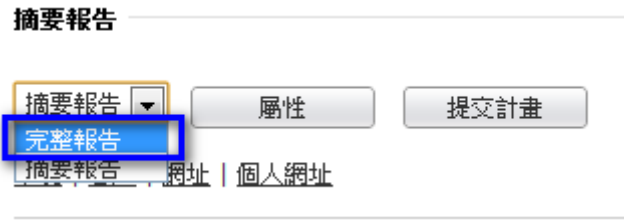

3. 下拉到網址處,可見到目前已使用的資源大小

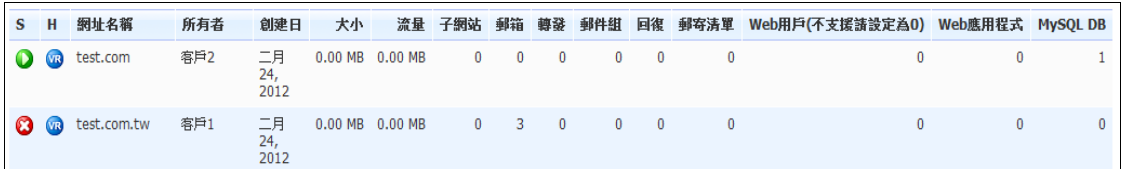

- Q4:如何針對特定網站進行主機管理 (例: 開立信箱、查看統計紀錄、新增資料 庫…等)
- 1. 點選首頁左方「訂閱」
- 2. 直接點選您要管理的網址,或該網址右方的「管理主機」

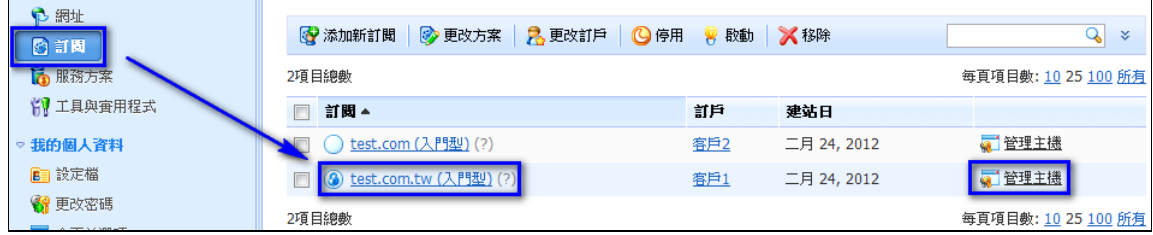

3. 書面右方欄位,將會直接顯示該網站相關管理功能,您可透過上方分頁欄設定各項項目

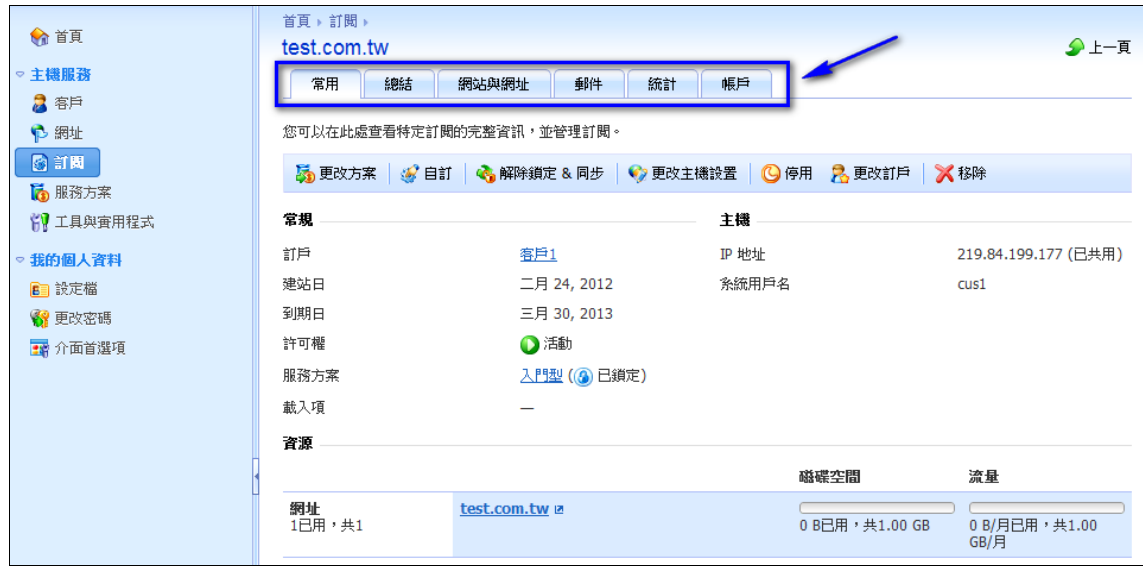

4. 各項使用項目使用方式與說明,您可參考單一主機使用手冊。

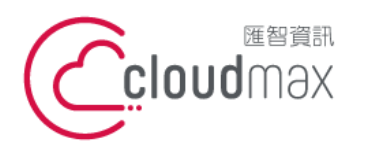

t. +886-2-2718-7200 106073 台北市大安區仁愛路四段 25 號 3 樓 3F., No. 25, Sec. 4, Ren'ai Rd., Da'an Dist., Taipei City 106073, Taiwan (R.O.C.)

f. +886-2-2718-1922

【**操作說明 –** Plesk 11/12 多域名主機**】**